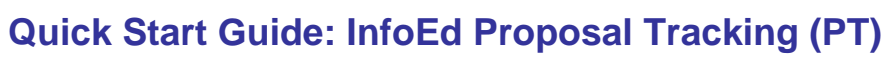

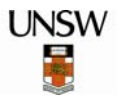

## **ACCESS**

- UNSW personnel have **view only** access in PT.
- Your InfoEd access level determines what proposals you can see.

#### **LOG IN TO INFOED**

- 1. Open your Internet Browser and enter the following URL:
	- [http://www.myresearch.unsw.edu.au](http://www.myresearch.unsw.edu.au/)
- 2. Type your **User name**, then **Password**. (Both are case sensitive).
- 3. Click **Login**.

#### **SEARCH FUNCTIONS**

- A number of options can be used to search for records.
- $\&$  Remember your access level determines what you can see.

### **SHOW LIST…**

#### Select **My Proposals > Show List**.

This option displays results only if you are identified as the **Primary CI** on proposals.

### **LOCATE…**

Select **My Proposals > Search For** (leave all search

fields blank), then click Locate

This will display a list of **all** proposals your InfoEd access level permits you to see.

- If you are a **researcher**: results display proposals on which you are the Primary CI **and** others on which you are a named investigator.
- If you are a **Dept. Administrator**: results display all proposals your access level permits you to see.

# **SEARCH FOR…**

Select **My Proposals > Search For** then enter criteria in one or more search fields.

### **Some search fields are:**

- Proposal number RG091234 1. This is the unique ID generated by InfoEd when a new record is created.
- Sponsor Discovery Project(\*\*) Set 2.
- To select a specific sponsor **and** scheme. CI Smith, Sarah (Faculty of Set
- 3. To specify the name of the Chief Investigator. i.e. the **Primary CI**.
- Finance Ref RM07123 4. This refers to the Project Code. This field is case sensitive.
- Investigator Jones, Harold (Sch of P Set 5.
- To specify the name of any investigator. Results will display proposals on which this person is:
	- the Primary CI, **and**
	- proposals on which they are a named investigator.
- Click Locate to generate search results.
- To clear existing search criteria **and** the search results click **Clear All**

## **WILDCARD \* (ASTERISK)…**

The **\*** wildcard can be used to replace text and/or digits when an exact match is not known. **e.g**.

- Finance Ref  $\sqrt{RMM12^*}$  to return records with a Finance Ref commencing RMM12…
- Title <sup>\*the effects of myocardial\* do return records in</sup> which these words are contiguous in the Project Title.

# **SET FIELDS…**

Some search fields display a **Set** link, which allows you to select data from a pick list.

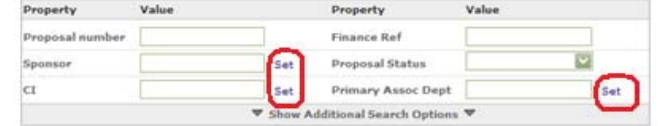

- 1. Click **Set** to display the pick list window.
- 2. Click the relevant letter of the alphabet then:
	- choose from a drop down list, **or**
	- type what you are looking for in the **Search for a particular** field.
- 3. When you have found the item, click **Select** or **Examed** to close the pick list and display the data in the search field.
- 4. Click Locate to display search results.

## **OPEN A PROPOSAL**

1. From the search results, place the mouse pointer over the folder icon to display the action icons:

$$
\begin{array}{|c|c|c|c|c|}\n\hline\n\text{PD} & \text{PT} & \text{Del} \\
\hline\n\end{array}
$$

2. Click  $6/$ 

The proposal opens in a new window in **view only mode**. The Summary screen displays by default.

### **FINANCIAL REPORTS**

- 1. Click the  $\oplus$  Awards (2) folder.
- 2. Click Enterprise System Reporting
- The Enterprise System Reporting window displays and is populated with the Finance Reference.
- 3. Specify the **Fiscal Year.**
- 4. Select the **Fiscal Period.**
- 5. Select the **Report Desired** from the drop down list.
- 6. Click Generate Report
	- InfoEd automatically logs in to the New South Financials system, and a series of processing messages display.
	- Your request is placed in a queue and may take a little time depending on the level of demand.
	- When complete, the report is generated in PDF format and opens in a new window.
- 7. **View**, **print** and /or **save** the report.
- 8. **Close** the report window.
- 9. **Sign Out** of the New South Financials system.
- 10. **Close** the New South Financials window.

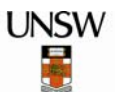

#### **ATTACHMENTS**

The Attachments screen contains a variety of documents associated with the proposal. The actual content will vary depending on the type of application and also the stage of the application/research project.

- 1. Click the  $\overline{\mathbb{F}}$   $\overline{\mathbb{C}}$  Attachments (9) folder.
- The Attachments screen displays.
- 2. Click  $\mathbf{\hat{w}}$  to open an attachment.

#### **DELIVERABLES**

The Deliverables screen displays a schedule of reports due to be delivered to the sponsor over the duration of the project.

Click the  $\overline{\mathbb{F}}$  Deliverables (4) folder. The Deliverables screen displays a list of items and their status (e.g. pending, submitted).

#### **SUB-PROJECTS**

Sub Projects are additional records directly associated with the main InfoEd record. They are created when a successful application includes e.g. an embedded Fellowship and/or Scholarship. The Sub Project holds the same Proposal Number as the main proposal, and is appended by -1, -2, -3. **e.g.** RG091234**-1**, RG091234**-2**

- 1. Click the  $\Box$  SubProjects (1) folder. The Sub Projects screen displays.
- 2. To open, click  $\overrightarrow{2}$ .

#### **RELATED PROPOSALS**

Related Proposals create a two way link between 2 or more proposals. Related Proposals are typically used (though not exclusively) for Linkage and LIEF projects, when a PT record is created for each contributing organisation in the project.

- 1. Click the  $\Box$  Related Proposals (3) folder. The Related Proposals screen displays.
- 2. To open, click  $\overrightarrow{2}$

### **KEY PROJECT STATUSES**

#### From the search screen, click **Show Additional Search Options** to display the **Project Status** field.

- **Pre-Submission** The application is underway but not yet submitted to sponsor.
- **Submitted (pending)** The application has been submitted and is awaiting outcomes.
- **Successful Under Management** The application has been successful, and the project is underway.
- **Pending Closure** Project is undergoing close out procedures.
- **Closed**

The project and the account are closed.

#### **CLOSE A PROPOSAL**  m

Click  $\frac{\text{Done}}{\text{C}}$  (top left of the proposal screen).

#### **LOG OUT of INFOED**

- īv.
- Click  $\overline{\text{Exit}}$  (top left of the search screen).

#### **FURTHER INFORMATION**

For more information on these and other topics, please see the *InfoEd PT Reference Guide* available on the GMO website.